# **คู่มือการรับสมัครนักศึกษา**

# **มหาวิทยาลัยราชภัฏพระนคร**

### **ขั้นตอนการสมัครเรียน มีดังนี้**

**1. เข้าไปที่ www.pnru.ac.th แล้วกดปุ่ม "สมัครเรียน"**

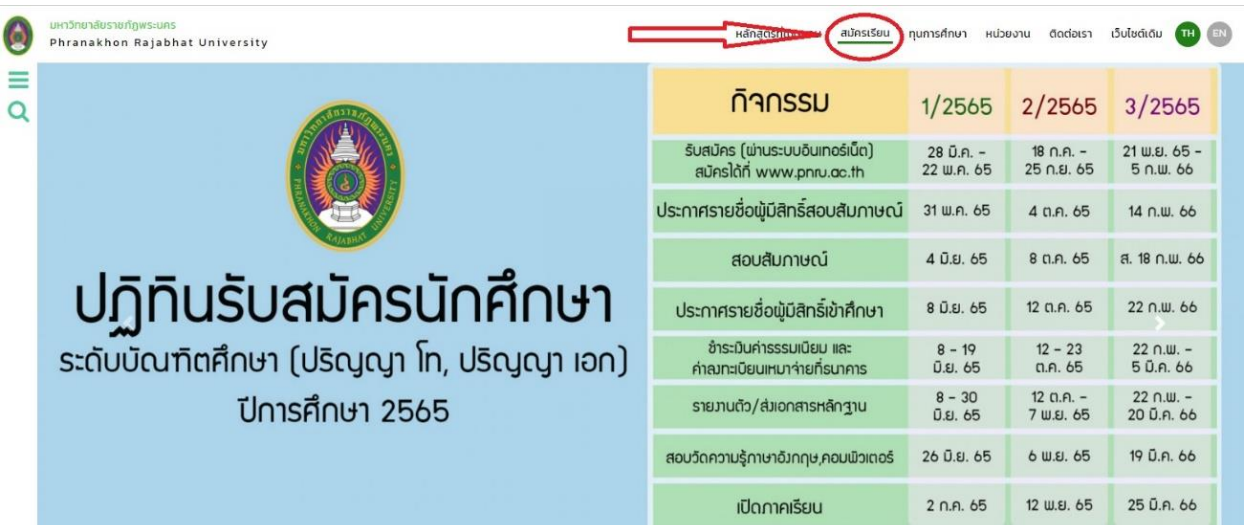

**2. เลือกประเภทที่สนใจสมัครเรียน แล้ว กดปุ่ม "สมัครเรียน"**

โดยก่อนเข้าสมัครเรียน ให้ดูรายละเอียด ปฏิทินการรับสมัคร สาขาวิชาที่รับสมัคร/คุณสมบัติและพื้นความรู้ ทั่วไปของผู้สมัคร การรายงานตัวและค่าลงทะเบียนเรียน ศึกษาให้เข้าใจก่อนสมัครเรียน

**3. เมื่ออ่านรายละเอียดเข้าใจแล้ว กดปุ่ม "สมัครเรียน"**

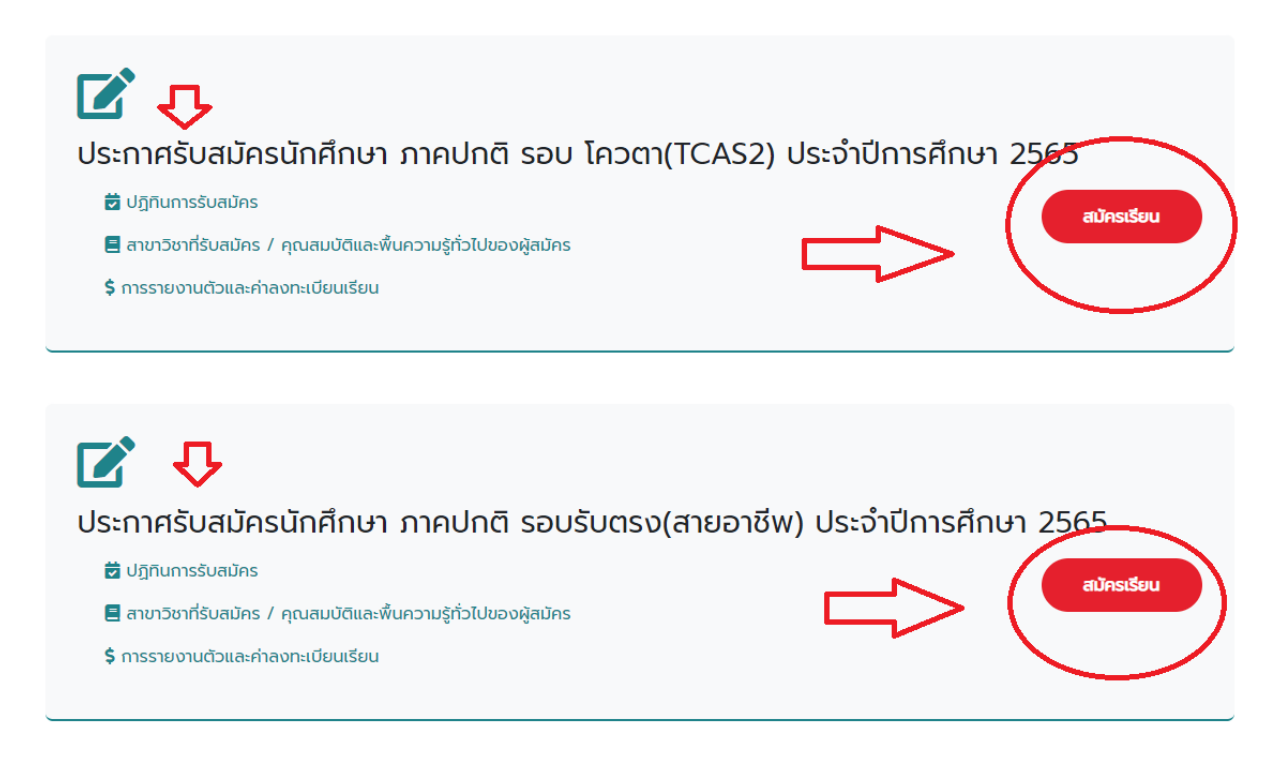

#### **4.กดปุ่ม "ยอมรับ" เพื่อเข้าสมัครเรียน**

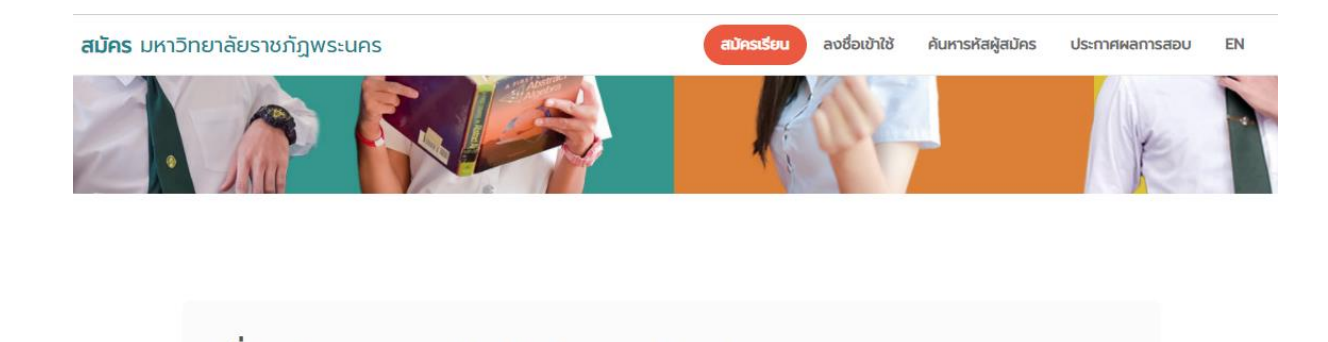

เงื่อนไขและข้อปฏิบัติในการรับสมัคร ผู้สมัครต้องรับรองว่าข้อมูลที่กรอกประกอบการสมัครนี้ เป็นความจริงทุกประการ และต้องมีคุณสมบัติเฉพาะตรงตามประกาศรับ<br>สมัครของมหาวิทยาลัยฯ กำหนด ทั้งนี้ หากตรวจสอบข้อมูลหรือคุณสมบัติของผู้สมัครพบว่าไม่ตรงกับความจริง ให้ถือว่าผ ขาดคุณสมบัติ โดยมหาวิทยาลัยจะดำเนินการเพิกถอนสิทธิ์การสมัครสอบในครั้งนี้

#### **5.กรอกข้อมูลให้เรียบร้อยทุกช่อง แล้วกดปุ่ม "ถัดไป"**

siongn Trisiongn

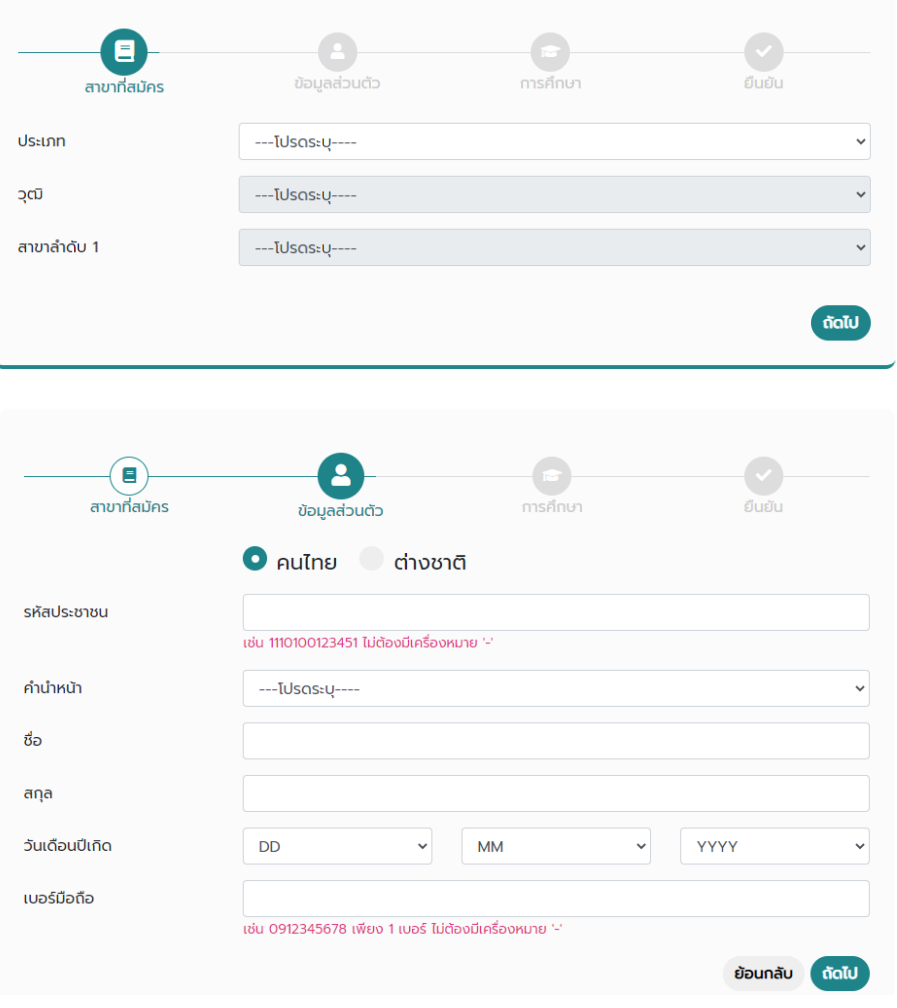

### รับสมัครนักศึกษามหาวิทยาลัยราชภัฏพระนคร

#### รับสมัครนักศึกษามหาวิทยาลัยราชภัฏพระนคร

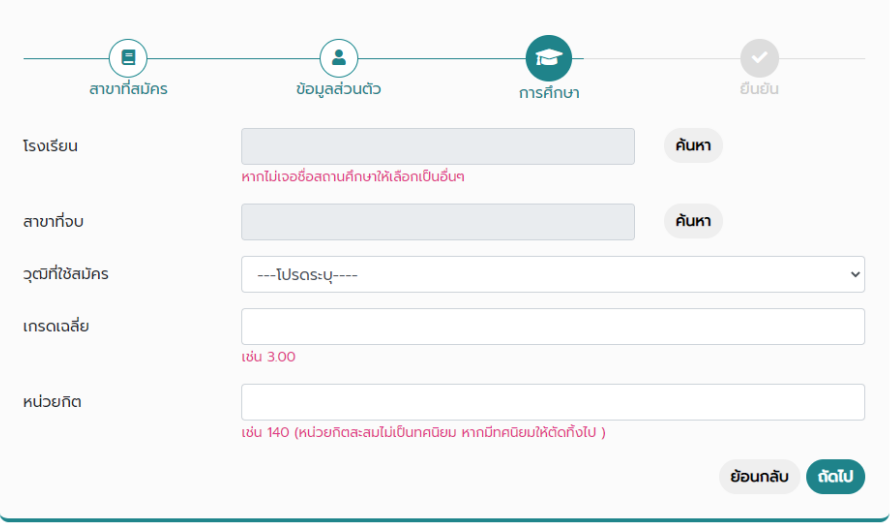

**6.เมื่อถึงขั้นตอนสุดท้าย ให้ตรวจสอบรายละเอียดให้ถูกต้อง หากตรวจสอบแล้ว กดปุ่ม "ยืนยัน"**

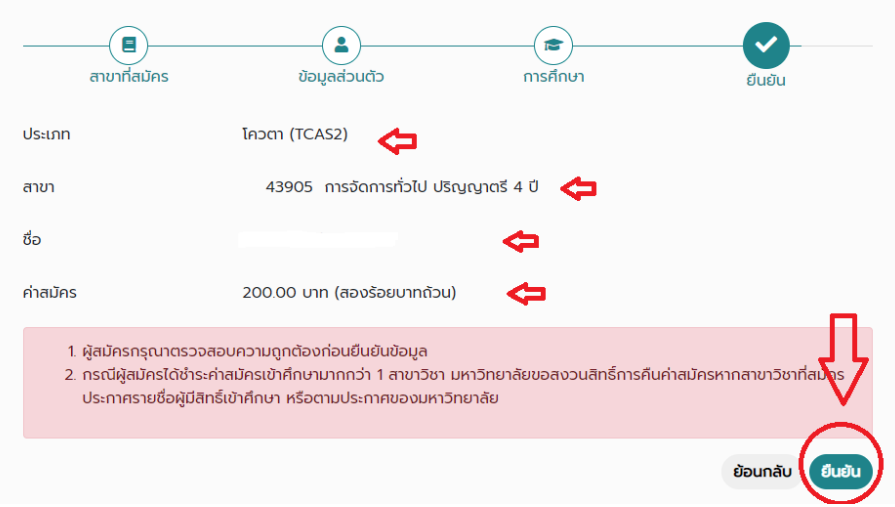

รับสมัครนักศึกษามหาวิทยาลัยราชภัฏพระนคร

7. เมื่อยืนยันแล้ว ให้ตรวจสอบอีกครั้ง และกดปุ่ม "พิมพ์ใบแจ้งหนี้" เพื่อนำไปชำระเงินค่าสมัครตามจำนวนเงินที่ ้มหาวิทยาลัยแจ้งไว้ในใบแจ้งหนี้ ภายในวันที่กำหนดในช่องหมายเหตุ ถือว่าการสมัครเสร็จสิ้น

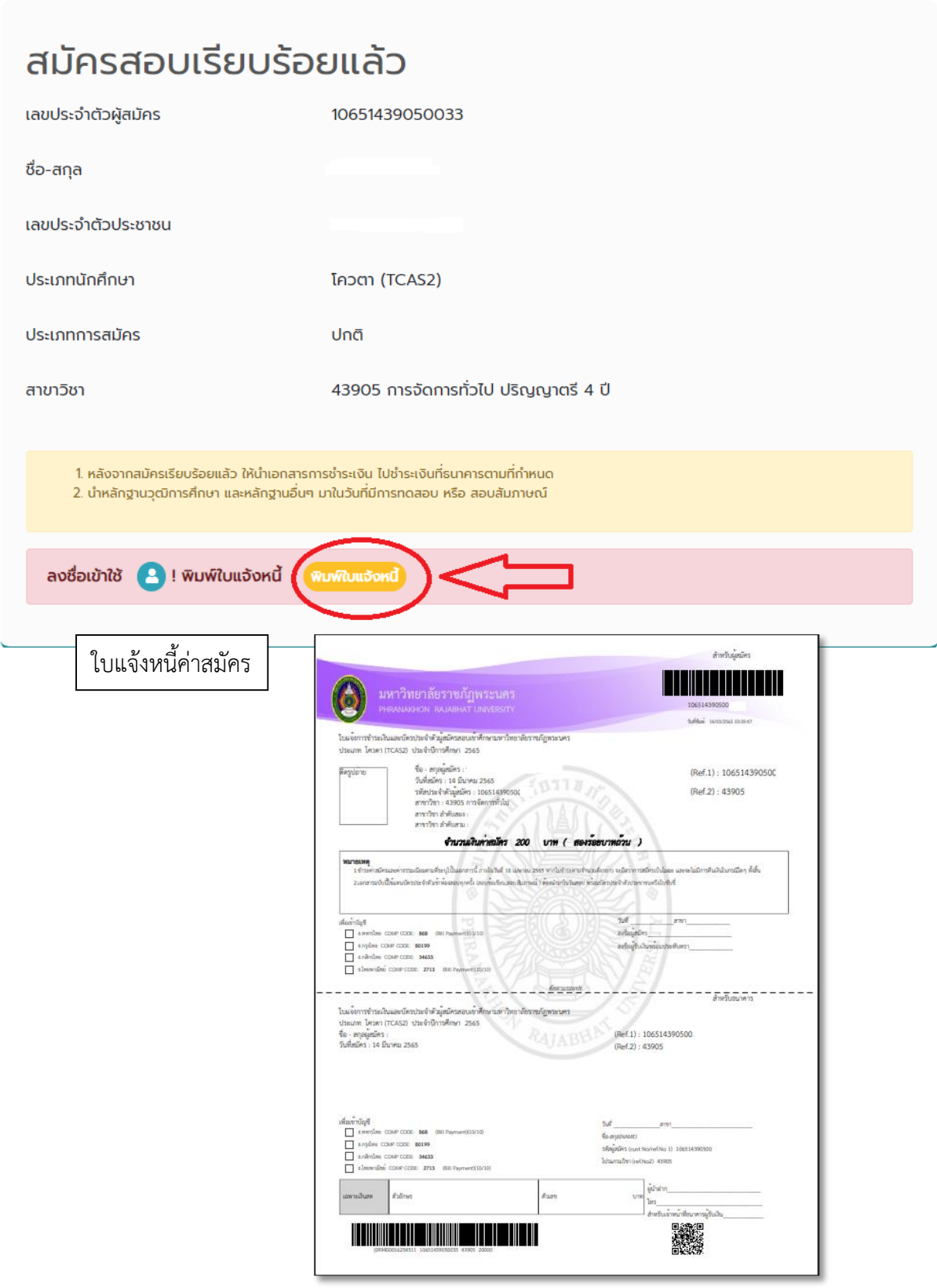

หมายเหตุ ช่องทางการชำระเงิน มี 3 ช่องทาง ดังนี้

- 1. พิมพ์ใบแจ้งหนี้ ชำระเงินผ่านเคาเตอร์ธนาคารที่มหาวิทยาลัยกำหนด คือ
	- **ธนาคารทหารไทยธนชาต จ ากัด**
	- **ธนาคารไทยพานิชย์ จ ากัด**
	- **ธนาคารกรุงไทย จ ากัด**
	- **ธนาคารกสิกรไทย จ ากัด**
- **2. ช าระผ่านแอปพลิเคชัน บนมือถือ โดยการสแกน QR Code ด้านล่างมุมขวา**
- **3. พิมพ์ใบแจ้งหนี้ ช าระด้วยตัวเองที่ งานการเงิน อาคาร 4 ชั้น 3 ในช่วงเวลา 09.00 – 15.00 น.ของวัน ท าการปกติ (หยุดวันเสาร์-อาทิตย์ และวันหยุดนักขัตฤกษ์)**

#### **การตรวจสอบสถานการณ์ช าระเงิน**

\*\*ต้องดำเนินการภายหลังจากชำระเงินไปแล้ว 2 วันทำการ (ไม่รวมวันหยุดเสาร์-อาทิตย์ และวันหยุดนักขัตฤกษ์)

**1.เข้าหน้าหลัก www.pnru.ac.th และกดปุ่ม "สมัครเรียน"**

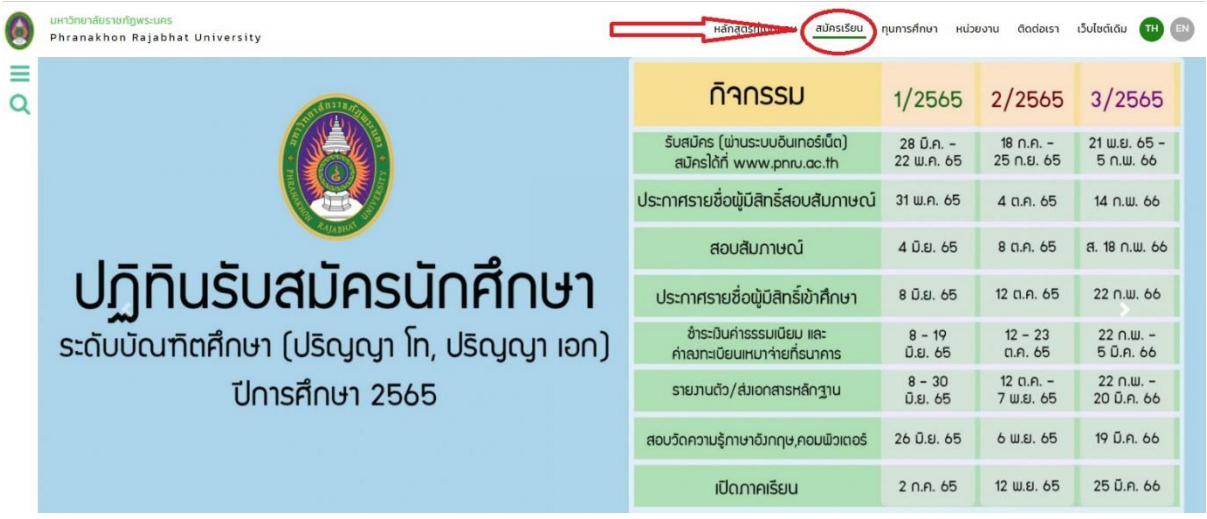

## **2. กดปุ่ม "ลงชื่อเข้าใช้"**

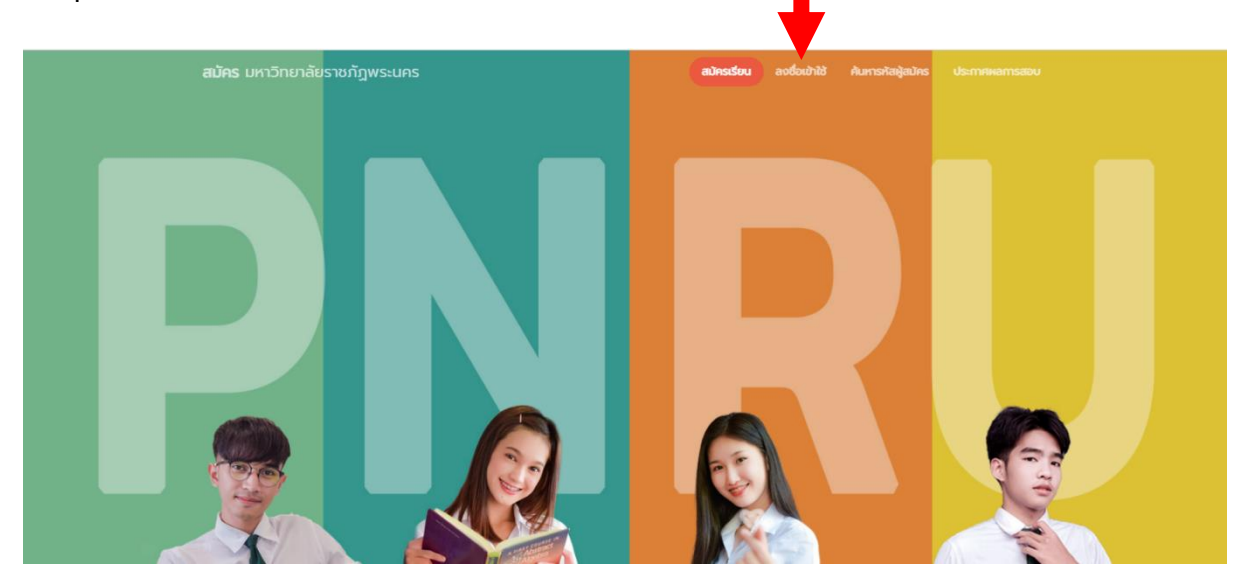

## **3.ใส่รหัสผู้สมัคร และ เลขบัตรประชาชน เพื่อเข้าระบบ**

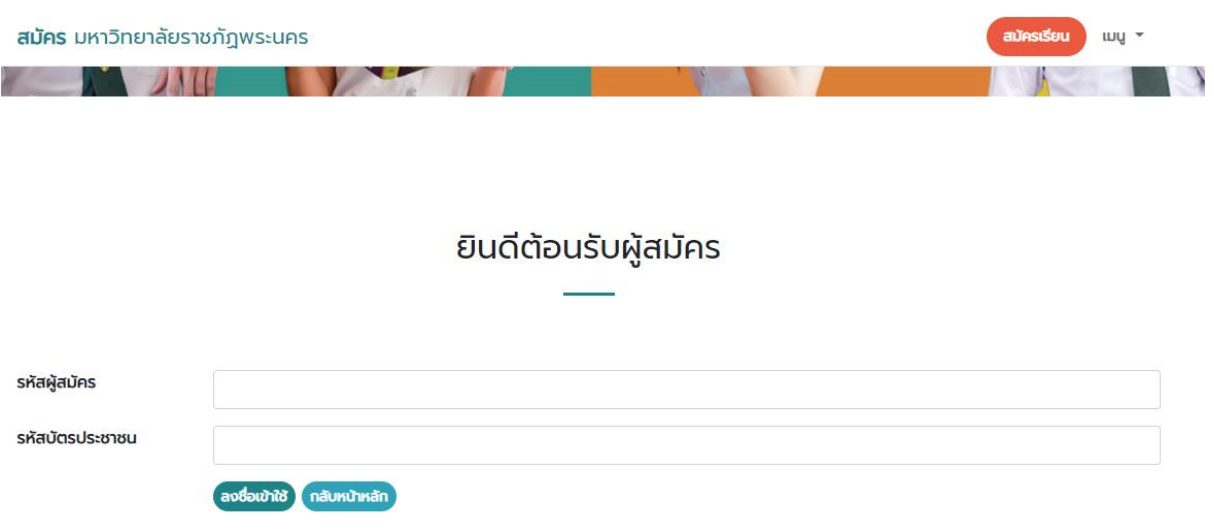

# 4.ระบบจะขึ้นรายละเอียดต่าง ๆ ของผู้สมัคร และสถานะการชำระเงิน

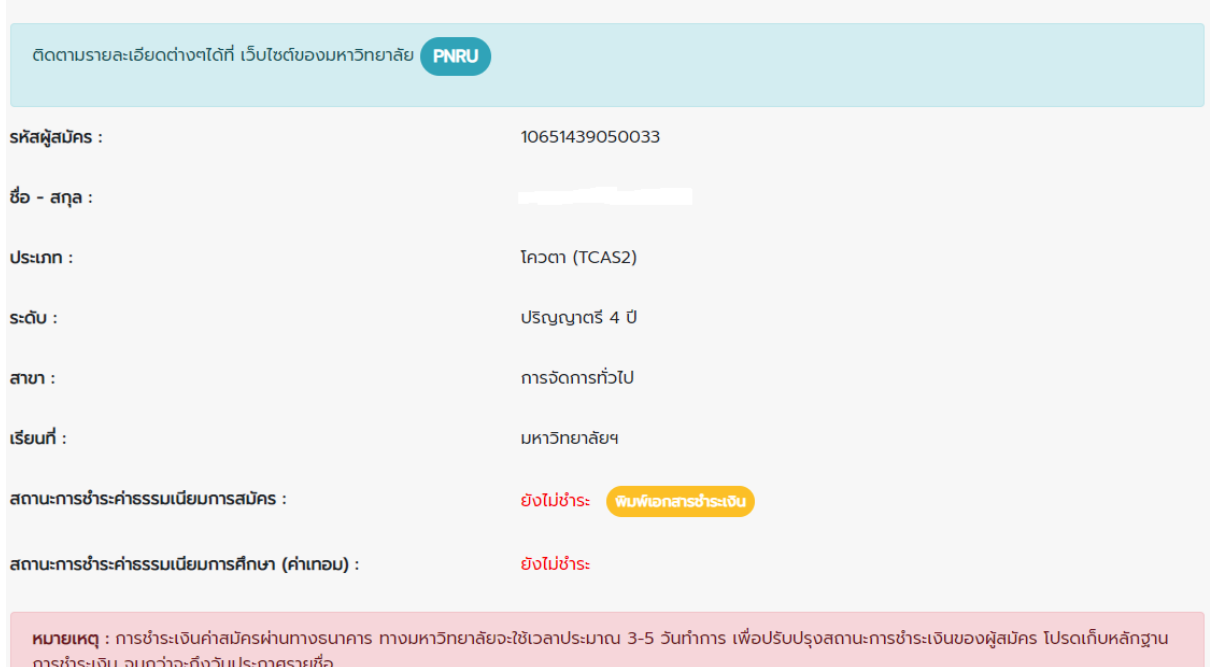

#### **หมายเหตุ หากผู้สมัครไม่ทราบรหัสผู้สมัคร ให้ไปกดปุ่ม "ค้นหาผู้สมัคร"**

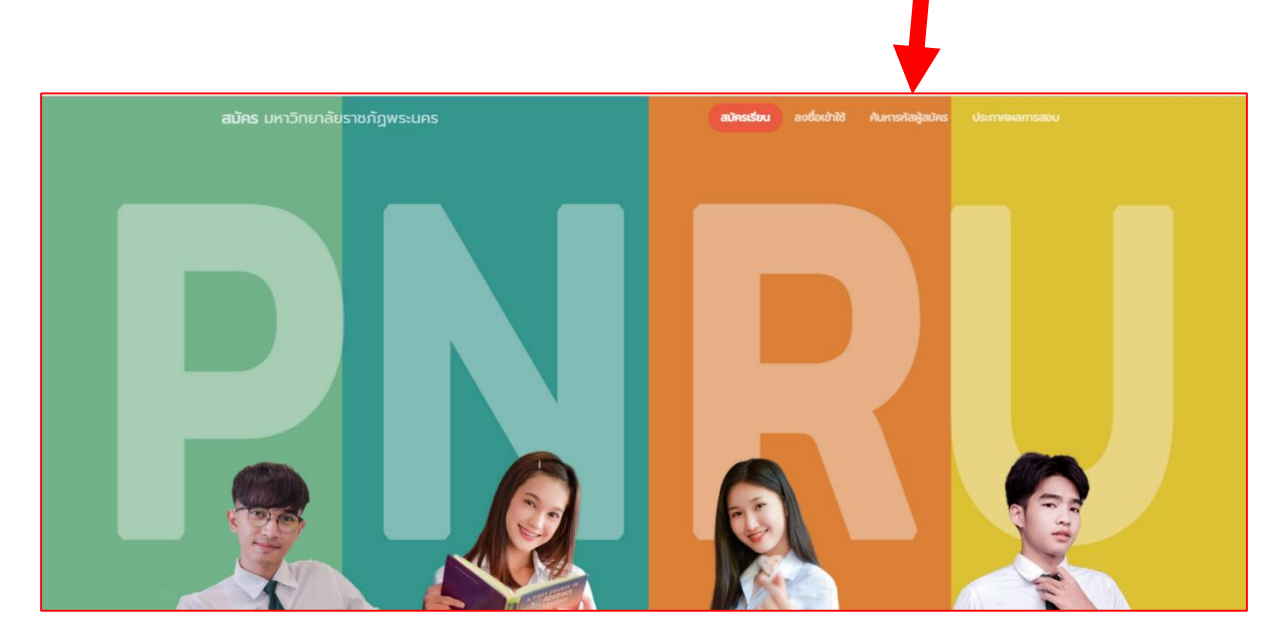

**หากมีข้อสงสัย หรือสอบถามรายละเอียดเพิ่มเติม สามารถโทรสอบถามที่ 02-5448046 งานรับสมัคร นักศึกษา หรือติดต่อที่ เพจ Pnru Admission**